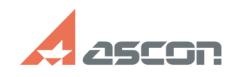

## **Активация, перенос и[..] ОТ/22/2019 13:41:16**

## **FAQ Article Print Category:** База знаний (FAQ)::Программное обеспечение АСКОН::КОМПАС-3D::КОМПАС-3D Home **Last update:** 04/11/2019 13:03:08 **State:** public (all) *Keywords* активация перенос восстановление лицензии Home *Problem (public)* У меня есть код продукта КОМПАС-3D Home. Как активировать этот код? Как перенести активированную лицензию на другой компьютер? Как восстановить лицензию, активированную на компьютере, если она случайно была удалена/повреждена? *Solution (public)* Эта статья касается работы с лицензиями КОМПАС-3D Home версии V14 и выше. Если Вы хотите активировать лицензию на КОМПАС-3D V13 Home, пожалуйста, перейдите к статье базы знаний [1]700604. ВНИМАНИЕ! Перед началом работы с утилитой закройте все запущенные приложения АСКОН! Перед тем, как запустить утилиту активации, убедитесь, что драйвер системы лицензирования Sentinel HASP установлен и запущен на Вашем компьютере. Драйвер<br>устанавливается автоматически в процессе установки ПО АСКОН. Чтобы проверить,<br>что драйвер установлен и запущен, пожалуйста, откройте в браузер установите драйвер в точности следуя [3]этим рекомендациям. Скачайте актуальную версию утилиты [4]здесь. Распакуйте и запустите ее. В зависимости от цели использования утилиты выберите одну из опций: [5]АКТИВИРОВАТЬ КЛЮЧ [6]ПЕРЕНЕСТИ КЛЮЧ [7]ВОССТАНОВИТЬ КЛЮЧ [8]АКТИВАЦИЯ ПО ПОЧТЕ [9] Активировать ключ Для активации лицензии в режиме реального времени Ваш компьютер должен быть подключен к сети Интернет. ВНИМАНИЕ! Если Вы используете соединение с Интернет через прокси-сервер, пожалуйста, нажмите кнопку Настройки соединения... и укажите параметры Вашего прокси-сервера. Введите Ваш [10]код продукта и нажмите кнопку Далеe: Замечание: кнопка Далее заблокирована до тех пор, пока не введен корректный код продукта. Заполните регистрационную форму (обязательные поля — Имя, Фамилия, E-mail) и нажмите кнопку Зарегистрироваться: В поле Поставщик укажите название магазина, Интернет-магазина или представительства АСКОН, в котором Вы приобрели наше ПО. Для активации КОМПАC-3D Home поле Номер счета заполнять не нужно. ВНИМАНИЕ! Если ранее Вы уже активировали ПО АСКОН по коду продукта, отметьте<br>опцию Уже зарегистрированы, укажите email, который использовали в предыдущей<br>активации, и нажмите кнопку Подтвердить. Убедитесь, что все данные введены верно и нажмите кнопку Активировать: Активация занимает некоторое время, обычно не больше минуты. По окончанию активации Вы получите сообщение ВНИМАНИЕ! Если активация занимает слишком много времени или в процессе выполнения активации возникла ошибка, не пытайтесь выполнить активацию еще раз — сразу же обратитесь в Службу технической поддержки через [11]Личный кабинет или по email [12]support@ascon.ru. В обращении обязательно укажите код продукта, подробно опишите возникшую проблему и приложите скриншот ошибки. Перенести ключ Перенос лицензии можно выполнить только если оба компьютера - источник и получатель лицензии - полноценно функционируют, и лицензия на компьютере-источнике не повреждена. Если Вы планируете заменить комплектующие компьютера или переставить ОС, настоятельно рекомендуем Вам предварительно перенести лицензию на другой компьютер, а затем "вернуть" ее обратно. ВНИМАНИЕ! Перенос лицензий КОМПАС-3D Home до версии v17 для виртуальных машин невозможен (ни в качестве источника, ни в качестве получателя лицензии)! ВНИМАНИЕ! На обоих компьютерах, участвующих в переносе лицензий, должен быть установлен драйвер Sentinel HASP последней версии. Информацию о том, как установить драйвер последней версии, Вы можете найти в статье базы знаний [13]700456.

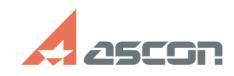

## **Активация, перенос и[..] ОТИВНОВ ПРОБОЛЬ ПРОБОЛЬ ПРОБОЛЬ 13:41:16** 07/22/2019 13:41:16

ВНИМАНИЕ! До начала переноса лицензий выполните обновление библиотеки haspvlib\_46707.dll на обоих компьютерах. Информацию о том, как обновить библиотеку, Вы можете найти в статье базы знаний [14]7001063.

Перенос лицензии происходит в три этапа.

На первом этапе Вы формируете идентификационный файл компьютера-получателя (\*.ID). На втором - при помощи этого идентификационного файла формируете файл переноса

(\*.h2h) на компьютере-источнике. На третьем - активируете файл переноса на компьютере-получателе.

1. Формирование ID-файла получателя Запустите утилиту активации на компьютере, на который хотите перенести лицензию (далее - компьютер-получатель), выберите пункт Перенести ключ и нажмите кнопку Создать ID файл.

Замечание: если система не позволяет Вам сохранить ID-файл в каталоге по умолчанию, Вы можете выбрать любой другой каталог.

Скопируйте сохраненный файл (\*.ID) на компьютер, на котором активирована лицензия, которую Вы хотите перенести (далее - компьютер-источник). 2. Формирование файла переноса Запустите утилиту активации на компьютере-источнике, выберите пункт Перенести ключ, отметьте ключ (ключи) которые следует перенести, нажмите кнопку Создать файл переноса и укажите ID-файл компьютера-получателя, который Вы сформировали и скопировали на предыдущем шаге.

Внимательно проверьте, что Вы выбрали нужный ключ и переносите файл на нужный<br>компьютер-получатель - после того, как Вы нажмете кнопку Создать файл переноса, ключ будет откреплён от компьютера и перенести его можно будет только на компьютер с которой был снят ID файл!

Замечание: если система не позволяет Вам сохранить файл переноса в каталоге по умолчанию, Вы можете выбрать любой другой каталог.

3. Активация файла переноса Запустите утилиту активации на компьютере-получателе, выберите пункт Перенести ключ и нажмите кнопку Применить файл переноса.

Активация занимает некоторое время, обычно не больше минуты. По окончанию активации Вы получите сообщение

ВНИМАНИЕ! Если в процессе переноса лицензии возникла ошибка, обратитесь в Службу технической поддержки через [15]Личный кабинет или по email [16]support@ascon.ru.

В обращении обязательно укажите код продукта, подробно опишите возникшую проблему, приложите скриншот ошибки и файлы \*.ID и \*.h2h . Восстановить ключ Для восстановления лицензии в режиме реального времени Ваш компьютер должен быть подключен к сети Интернет.

ВНИМАНИЕ! Если Вы используете соединение с Интернет через прокси-сервер, пожалуйста, нажмите кнопку Настройки соединения... и укажите параметры Вашего прокси-сервера.

Введите Ваш [17]код продукта и нажмите кнопку Далеe:

Замечание: кнопка Далее заблокирована до тех пор, пока не введен корректный код продукта.

Убедитесь, что Вы ввели собираетесь восстановить именно ту лицензию, которую хотели, и нажмите кнопку Восстановить:

Замечание: восстановить можно только ту лицензию, которая уже была активирована именно на этом компьютере ранее. Лицензию, предназначенную для другого компьютера, восстановить невозможно - в этом случае необходимо использовать [18]Перенос лицензии.

Восстановление занимает некоторое время, обычно не больше минуты. По окончанию активации Вы получите сообщение

ВНИМАНИЕ! Если в процессе восстановления возникла ошибка, обратитесь в Службу технической поддержки через [19]Личный кабинет или по email [20]support@ascon.ru.

В обращении обязательно укажите код продукта, подробно опишите возникшую проблему и приложите скриншот ошибки.

 Активация по электронной почте Используйте этот способ только в случае, если Ваш компьютер не подключен к сети Интернет.

ВНИМАНИЕ! Обработка запросов на активацию по электронной почте производится по будням с 10 до 19 часов по московскому времени.

Активация по электронной почте происходит в два этапа. На первом этапе Вы формируете запрос на получение лицензии и отправляете его в Службу лицензирования по email [21]activate@ascon.ru, на втором - активируете полученный файл ответа.

1. Формирование файла запроса Выберите пункт Активация по почте, укажите Ваш [22]код продукта и нажмите кнопку Далее:

Заполните регистрационную форму (обязательные поля — Имя, Фамилия, E-mail) и нажмите кнопку Далее:

В поле Поставщик укажите название магазина, Интернет-магазина или<br>представительства АСКОН, в котором Вы приобрели наше ПО.<br>Для активации KOMПAC-3D Home поле Номер счета заполнять не нужно.

Замечание: если система не позволяет Вам сохранить файл запроса в каталоге по

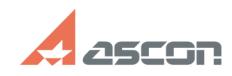

## **Активация, перенос и[..] Саморая продажности продавать продавать продавать от 13:41:16**

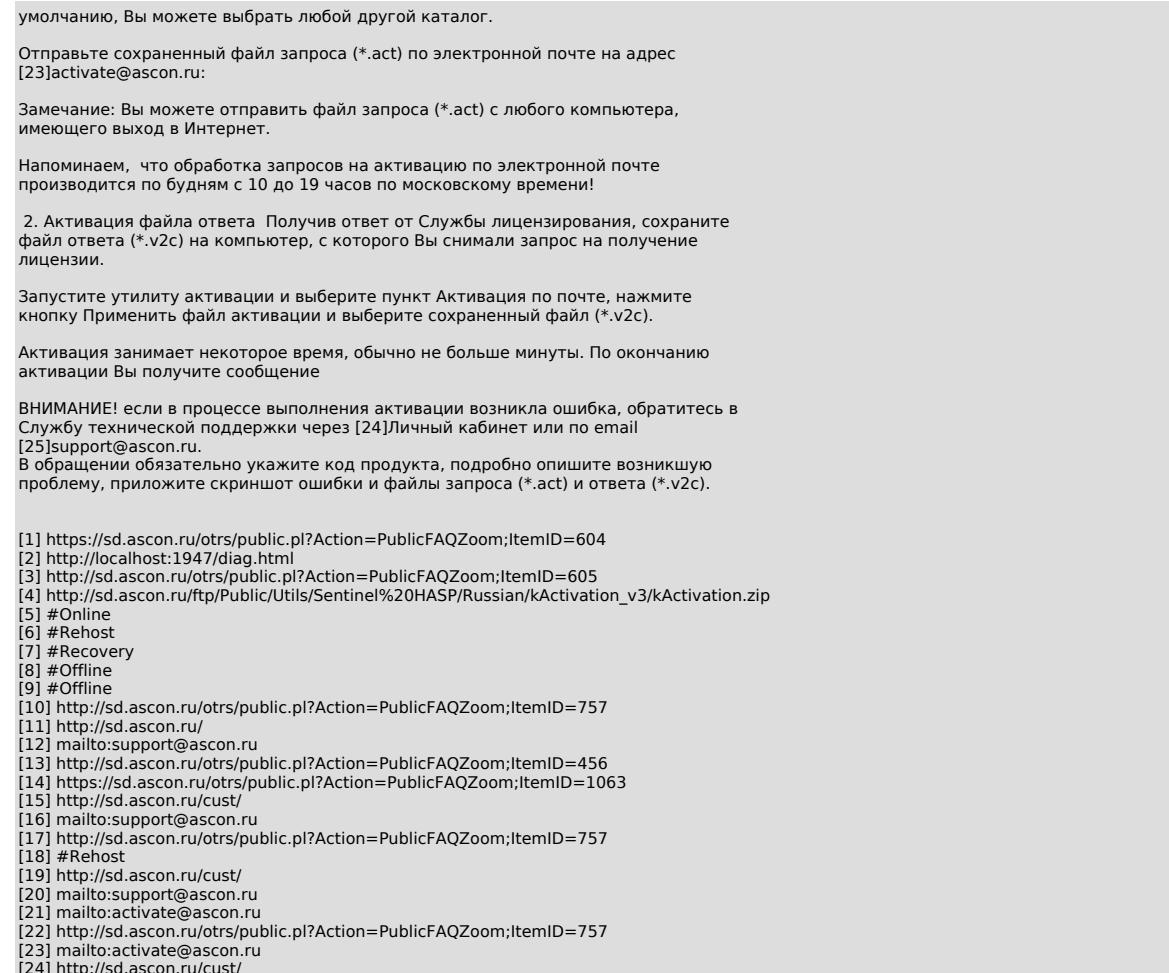

[24] http://sd.ascon.ru/cust/ [25] mailto:support@ascon.ru